## **HASSELBLAD FLEXTIGHT X5-**

The Flextight X5 scanner is built with the quality to reproduce all the subtle details embedded in your negatives and transparencies while giving you full control over the crucial interpretation of your work. A vertical optical system allows the CCD to face downwards creating a glass-free optical path between the original and the lens. The patented virtual drum solution produces optimal focusing across the whole of the original and the flexible holder guarantees easy mounting combined with a safe and cautious handling of your originals.

Up to 8000 dpi scan, 300 MB per minute, 3F file workflow

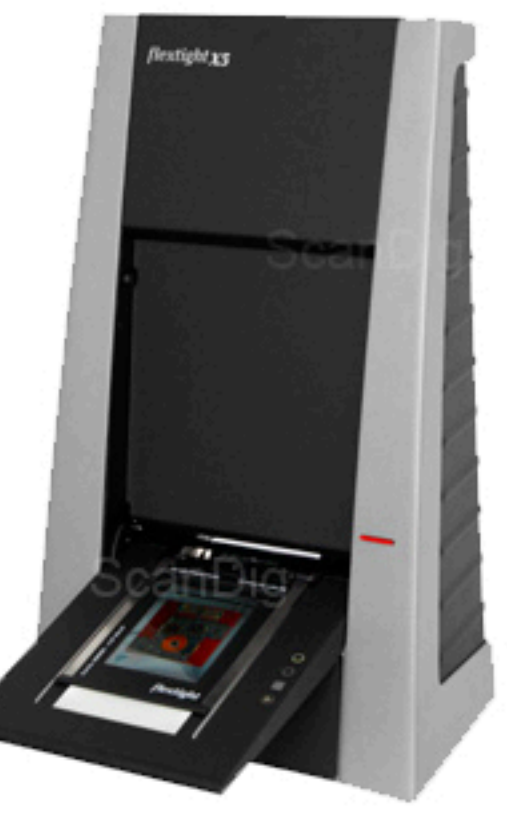

-The X5 film and transparency scanner is located in Room 001, basement of Adams Hall.

-Only TRAINED upper level Undergraduates and Graduates are permitted to use this machine.

-Students who have attended the tutorial are able to reserve the Scanner for one x 4hr scanning sessions.

-**NO Food or Drinks are allowed at the scanner workstation.** This scanner costs \$18,000. Permission will be revoked indefinitely if this rule is not followed.

-Never leave the workstation unattended or unlocked. If you need to leave the room for any reason be sure to lock the door. You are responsible for the machine

Recommendations-

-Bring your external hard drive, white cotton gloves for handling your negatives, some form of canned air or air rocket. Download the 3F software to your personal workstation. It's free and can be downloaded from the link below:

www.Hasselbladusa.com

Data Sheethttp://www.hasselblad.com/downloads/datasheets/scanner.aspx

### 2- Getting Started-

-Log In and plug in your external drive.

-Remove plastic cover and push the red button to start up the X5 Scanner.

- Go to the applications folder and open FlexColor application. Flexcolor is the application that you will be scanning from. You can also drag the FC icon to the dashboard of your computer so that appears next time you log in

-Choose the correct negative holder for what size film you are scanning. These are not to leave the workstation for any reason.

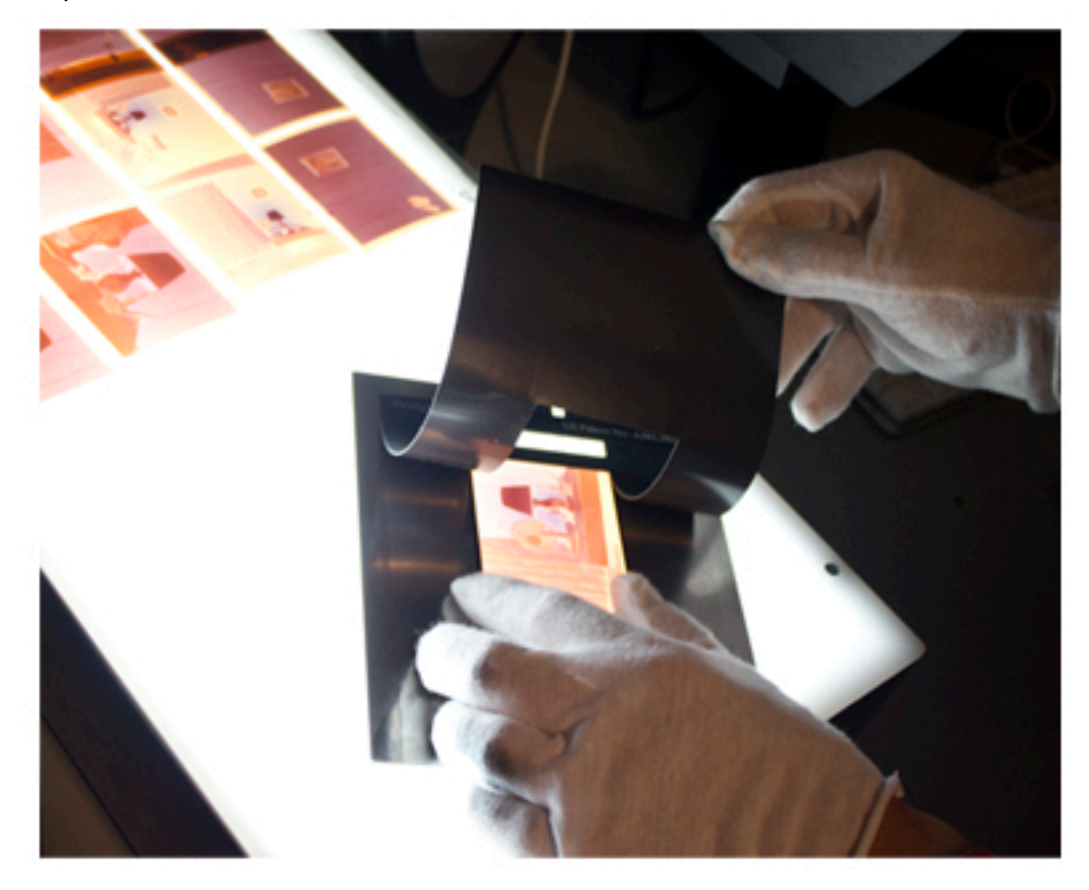

-The negative carriers are very fragile. Please be careful when handling. Remove your individual negative from your print file. Gently lift the magnetic cover from the metal backing as pictured. Load film in carrier, emulsion side down, on the light table. NEVER on the door of the flextight.

# Once film is loaded, gently open front panel of Scanner.

-Carefully place the negative carrier between the 2 guide rails (with metal bar code end towards the scanner) and gently guide the negative holder towards the scanner until it snaps in place.

#### -NEVER CLOSE THE SCANNER FRONT PANEL WHILE A NEGATIVE/CARRIER ARE LOADED IN THE FLEXTIGHT X-5 !!!

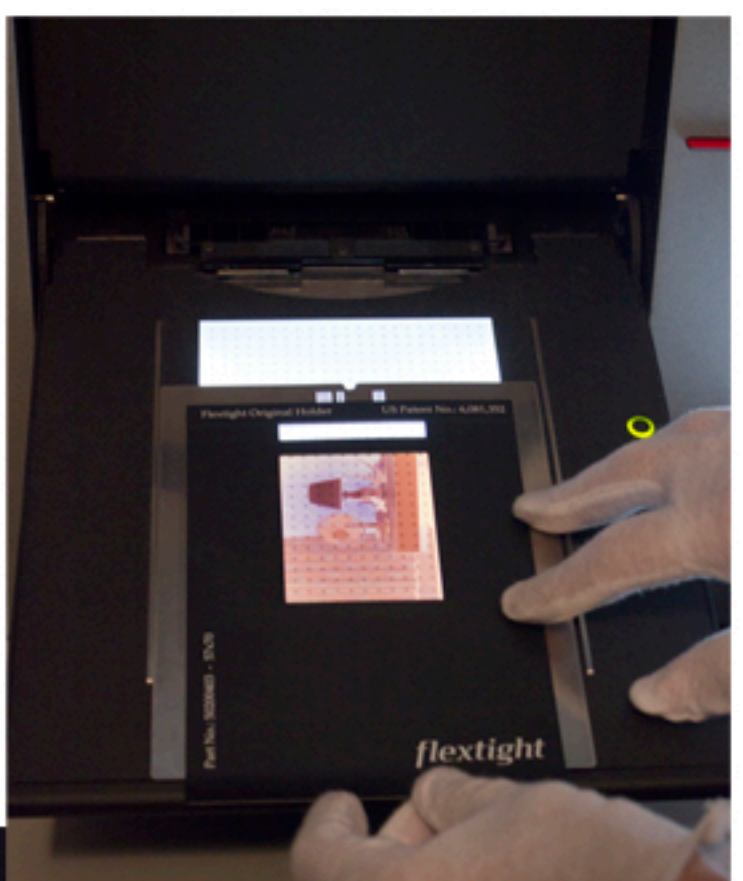

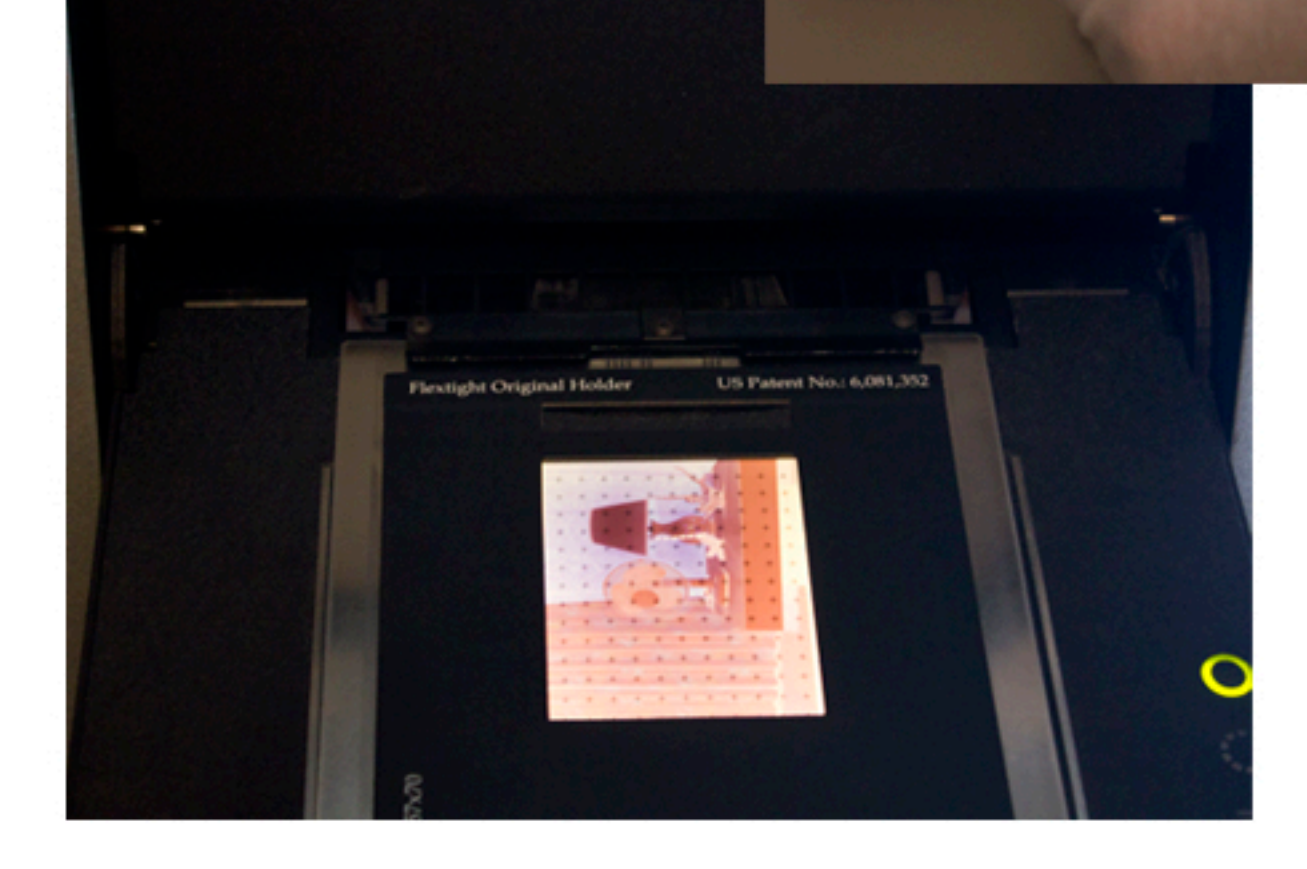

#### $3-$

Click3FIcon

3F File Destination-Your external Hard Drive

Image Name-Name your scan

Choose your Film Type-Color/B+W Negative or Positive

Setup-**Negative RGB Standard** 

Frame-Auto

Crop-**Full Size** 

FlexColor  $ADO$ 3F Scan (Save) Preview ) 3F File Destination 3F Scans п.  $370000$ **HH** Add job folder lob Setup RGB standard  $\left| \cdot \right|$ Image Name Danges\_01 Frame 60x70 : 图 Save final TIFF's Mode | RGB 16 bit  $\ddot{\phantom{a}}$ ÷ Film Type | Color Negative Setup | Negative RCB standard п. A.  $[1]$   $[1]$   $[1]$   $[1]$ ia) + Frame Auto Corrections  $0.0$   $\binom{6}{v}$  mm  $\Box \Box$   $B = \Box$ Crop | Full Size n. Bleed Auto levels Output Size 3200 MB . Maximum 16-bit Size Width 1.02 inch. **Scanning Resolution** 100 % 1.02 inch  $2.50 \times$ 16.44 inch. Adapt to format 100 % Output PPI 3200 54.0 MB Size Scan PPI 3000 :  $\mathcal{P}$ 17%  $\Box = \blacksquare$ 

Maximum 16-bit Size-(35mm-8000,1.5min),(60mm-3200,1.10min),(4x5"-2040,1.23min)

Scanning Resolution-100%

**Output PPI-**Same as Max 16-bit Size

SCAN!

Now it is possible to apply all the adjustments on the raw scan that otherwise would have been done before the scanning. The scan is carried out and the raw data is saved into the determined path(external drive). Then, in order to access this raw scan, one opens it with the help of the thumbnail-browser, where the image is shown in FlexColor.

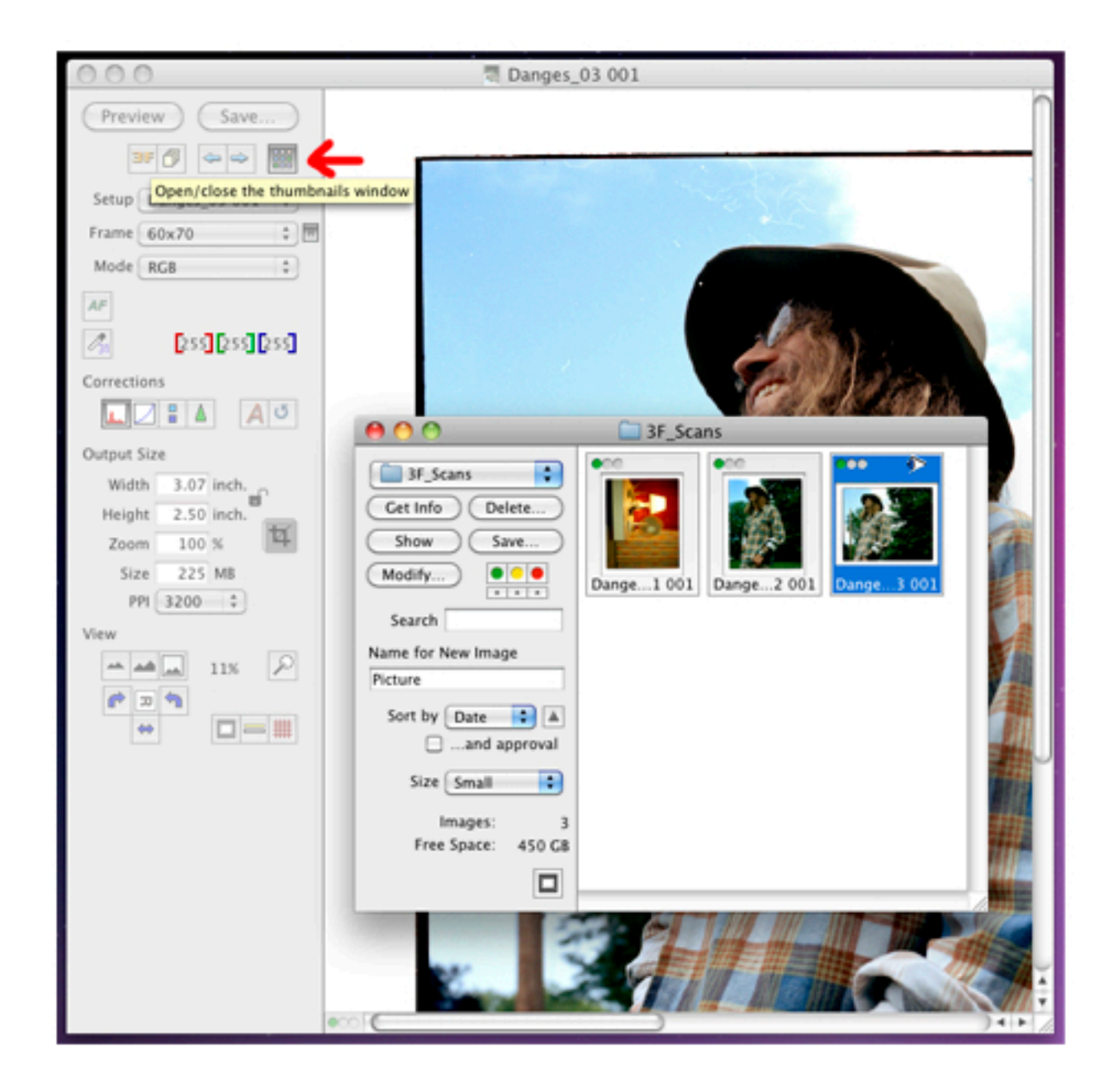

Now, you can edit each of your 3F scans in the Flex Color Software by clicking on the thumbnail image of each scan and save as a 16 bit TIFF or JPEG file so that you can continue to edit your scan in Camera Raw or Photoshop. This way you will always have your original ".FFF"(Flex Color Raw File).

The Flexcolor software has many different tools, options and settings for editing your images. Even though this process is often very subjective, I'd recommend paying attention to the settings highlighted in the next screenshot.

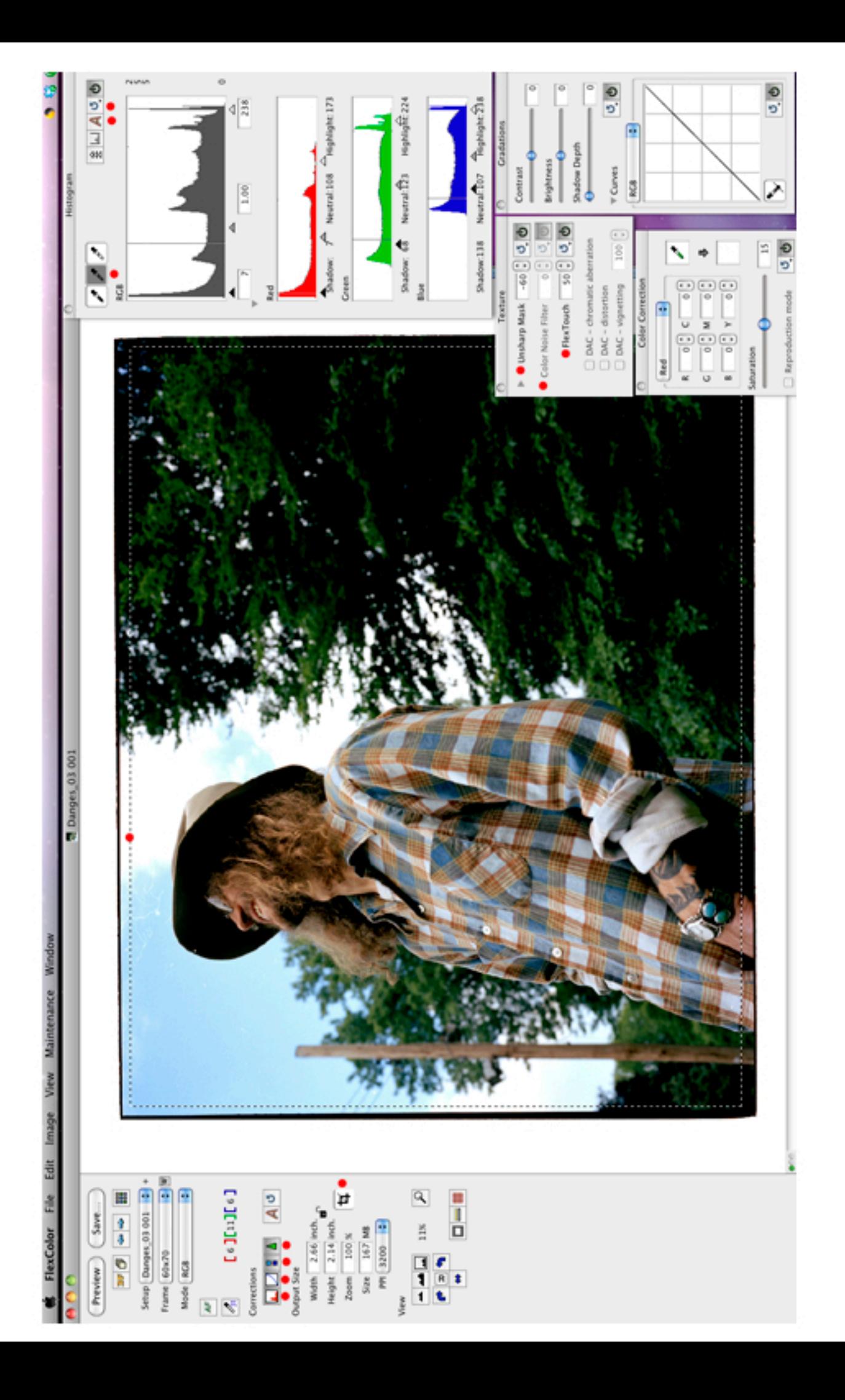

6-

-Click the first 4 Corrections icons and arrange the tool bars on your work space.

-Under the Histogram menu, click the bottom left arrow icon to display the Red, Green and Blue color channels.

- Under the Texture Menu, I'd recommend changing the Unsharpen Mask default setting, which oversharpens your raw scan. My suggestion would be somewhere between -60 to -100(which disables any sharpening to your negative) and turn the button on. Ideally, sharpening would occur after retouching and before printing in Photoshop. Since you scanned in 3F, you can save multiple versions and test different levels of sharpening until you are satisfied with the result.

-Under Texture Menu, Change Color Noise Filter to "0" and leave button on.

-Under Texture Menu, Change the Flextouch option to "50" and leave button on.

-Next, select the crop tool and draw a crop WITHIN the black border of your image. The reason for this is so that the black border around your negative is not used to determine the "black" of your image. Keep in mind that you can uncrop after you adjust you make your color adjustments.

-Under the Histogram Menu, you have a highlight, middle gray and shadow picker. Normally I start by trying the "A"(automatic) icon or try the middle gray picker. Click the dropper icon over different areas of your image until the color begins to improve. If you take it to far, you can click the refresh icon and start over. I'd recommend bringing out detail in your shadows through the histogram. Even if this softens the overall contrast of your image, it's easier to bring the contrast back in Camera Raw or Photoshop then trying to bring detail out of a dense scan.

-Now you can adjust the individual color channels, curves, contrast, brightness and shadow depth. Once you have a result you are satisfied with, save as a TIFF file and continue editing in Camera Raw/PS.